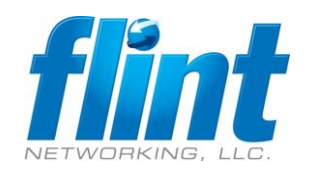

Sign in to the Azure Portal [https://portal.azure.com/#home](https://portal.azure.com/%23home)

Click on the menu and select Azure Active Directory, Click Properties Click Manage Security Defaults -> Disable